## **You Have A Construction Project In The**

# MACOMB/BUSHNELL ENTERPRISE ZONE

## **Now What?**

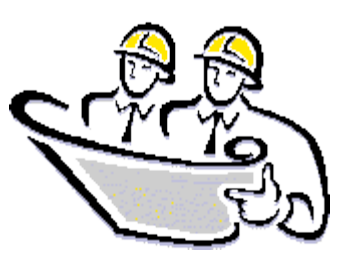

Revised: May 2019

## **HOW TO APPLY FOR A BUILDING MATERIALS EXEMPTION CERTIFICATE**

All Contractors and Sub-Contractors must fill-out individual project application forms. Certificates *cannot* be transferred between contractors or projects. Exemption Certificates are job/project specific and only covers what is listed on its corresponding project application form.

## **START HERE**

 $\begin{array}{c} \bullet \\ \bullet \end{array}$ 

## **Is your project located in the Macomb/Bushnell Enterprise Zone?**

Macomb City Hall Community Development Office 232 East Jackson Street 309-833-4944

Bushnell City Hall City Clerk 138 East Hail Street 309-772-2521

## **Do you have your total estimated cost of improvements?**

 $\bigcup$ 

Please break out your total estimated cost of improvements into labor and materials for your portion of the project. This is required on the project application. This will also determine the cost of your project application fee. The cost of the project application fee is based on the total cost of building materials you provide, subject only to \$5000 or more.

## $\begin{array}{c} \bullet \\ \bullet \end{array}$

## **Do you have an applicant ID number issued from the Illinois Department of Revenue?**

This is required on the application and can take up to 72 hours to receive.

#### **NO:**

#### **YES:**

Apply at [https://www2.illinois.gov/](https://www2.illinois.gov/rev/Pages/default.aspx) See the following page for instructions Go to your City Hall to complete the Enterprise Zone Project Application and pay the project application fee.

## $\begin{array}{c} \bullet \\ \bullet \end{array}$

**Your application will then be processed by the Zone Administrator. You will receive your Building Materials Exemption Certificate via the email given on the application (this can take up to 72 hours).**

## **HOW TO APPLY FOR AN APPLICANT IDENTIFICATION NUMBER**

**1.** Go to: <https://www2.illinois.gov/rev/Pages/default.aspx>

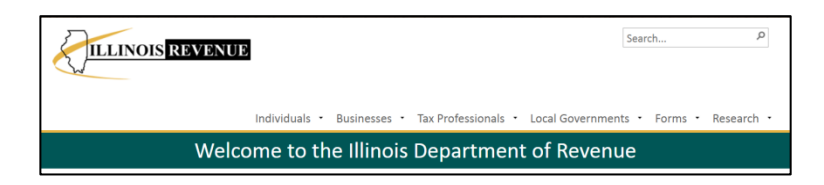

- **2.** Hover over the "*Businesses"* tab on the menu bar
- **3.** Click the "*Businesses Incentives Reporting"* subset

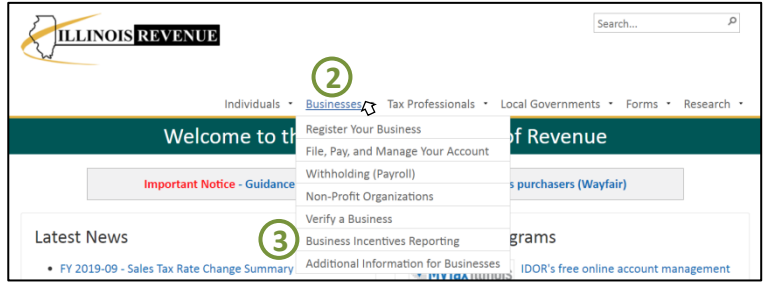

**4.** Scroll Down until you see "*Building Materials Exemption Certification"*

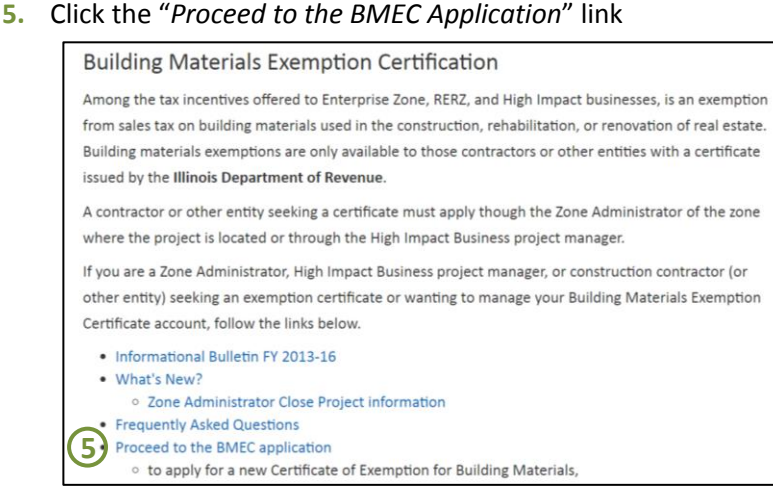

- 
- **6.** Notice Screen: Read the directions carefully and click "*Next"*
- *7.* Getting Started: Click *"Certificate Applicant"* on the left hand side
- **8.** Click *"Register Now!"* in the green box if you have not registered
- *9.* Applicant Registration: Fill out the applicant registration information and click *"Next"* 
	- *a. Be sure to select the correct Tax ID Type from the drop down menu*
- **10.** Once you have filled out the information your applicant identification number will be sent via email from the Illinois Department of Revenue. This can take up to 72 hours.

## **OTHER INFORMATION TO KNOW**

- **1.** Effective July 01, 2019: All contractors and sub-contractors are required to pay a project application fee. The project application fee is 0.5% of the total cost of permanently affixed building materials (not to exceed \$50,000). The fee will be charged for building material costs of \$5,000 and above. The fee will be waived for anything less than \$5,000. The fee must be paid at the time of filing an application or your application and certificate will not be processed. Therefore, you will not receive enterprise zone incentives.
- **2.** Any materials purchased before the issuance of certificate will not eligible. Each time materials area purchased, the purchaser must leave a copy with the seller to verify what was purchased, who made the purchase, and what project the purchase was made for.
- **3.** You must report to the corresponding City Hall or Zone Administration office when your project is completed.
- **4.** Illinois Law requires all Contractors and Sub-Contractors to file a Building Materials Exemption Report annually at:<https://www2.illinois.gov/rev/businesses/incentives/Pages/default.aspx>
	- a. Scroll down to "*Business Incentives Reporting"*
	- b. Click the red "*Click Here To Begin Filing a Report"*
	- c. Notice Screen: Read the directions carefully and click "*Next"*
	- d. Report Type: Click *"BME Certificate Report"* on the left hand side
	- e. Select your *"ID Type"* in the yellow box. Fill in your selection. Click "*Next"*
	- f. Continue your report and submit when completed
- **5.** Questions? Contact the Zone Administrator at:

Macomb Area Economic Development Corporation... 309/837-4684

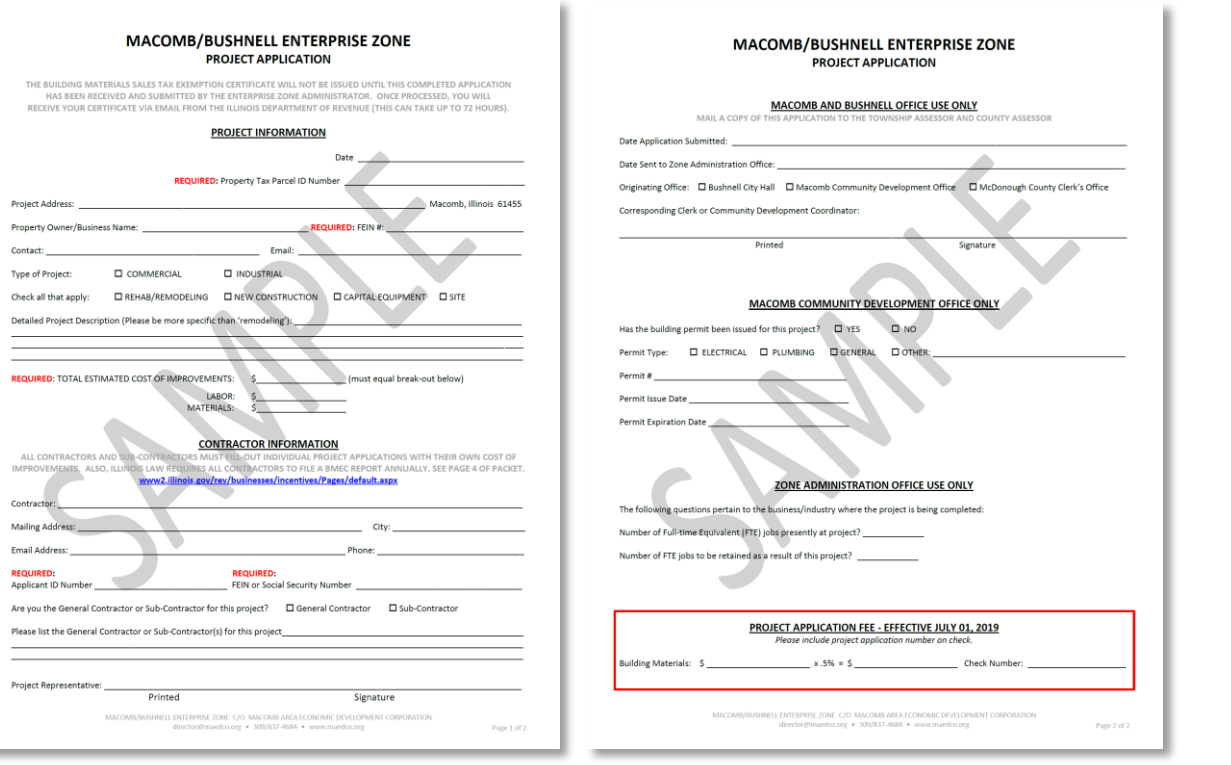

Page 4 of 4